# Cloud9 User Guide

## **Revision History**

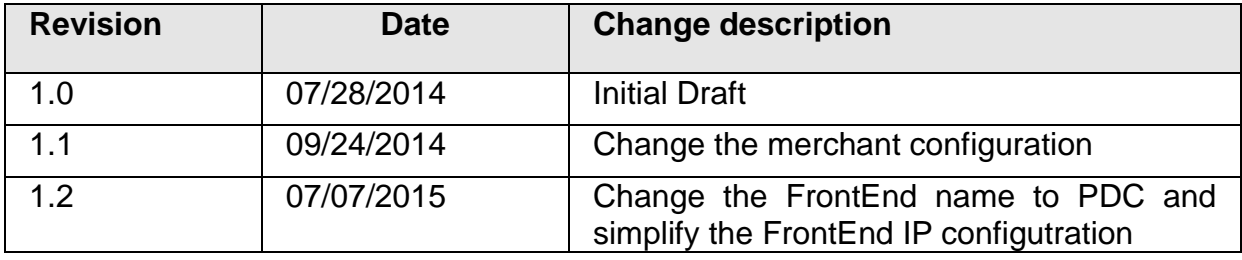

# **Table of Contents**

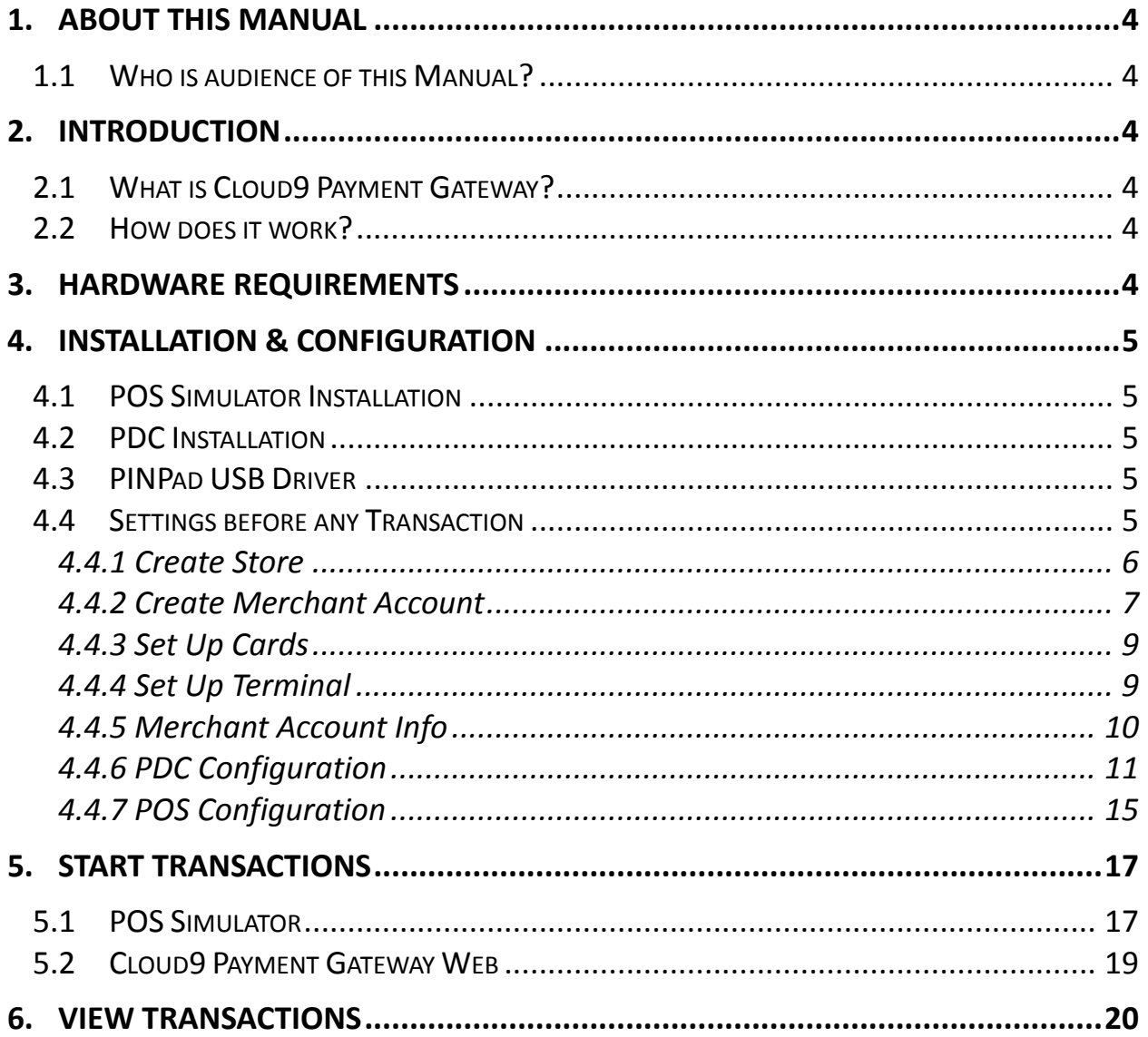

## <span id="page-3-0"></span>**1. About This Manual**

This guide provides basic information regarding Cloud9 Payment Gateway, including the components introduction, application installation, configurations and transaction operations.

#### <span id="page-3-1"></span>**1.1 Who is audience of this Manual?**

This document is intended for use by merchants who are using Cloud9 Payment Gateway to proceed with transactions and Management staff who needs to view and modify the transactions on Cloud9 Payment Gateway Web.

## <span id="page-3-2"></span>**2. Introduction**

#### <span id="page-3-3"></span>**2.1 What is Cloud9 Payment Gateway?**

Cloud9 Payment Gateway is a multi-merchant, multi-processor payment gateway which has uniform interfaces for Multi-Processor. It has powerful report system and secured transactions with End-to-End encryption/token supplied. Cloud9 Payment Gateway is Payment Card Industry Data Security Standard (PCI-DSS) version 2.0 compliance.

#### <span id="page-3-4"></span>**2.2 How does it work?**

Cloud9 Payment Gateway consists of two parts: PDC(Payment Device Controller) and Cloud9 Server.

- **PDC:** control PIN pad, receive transactions from POS and forward transactions to Cloud9 server.
- **Cloud9 Server:** process E-transactions and forward transactions to processors.

## <span id="page-3-5"></span>**3. Hardware Requirements**

Processor: 1 GHz 32-bit or 64 - bit processors Memory: 1 GB or above Graphics: support DirectX 9 128 m or above Hard disk space: more than 1 G Monitor: require resolution 1024 x768 pixels or above (Lower resolution cannot normally display features), or display device can support touch technology

## <span id="page-4-0"></span>**4. Installation & Configuration**

#### <span id="page-4-1"></span>**4.1 POS Simulator Installation**

Unzip the Pos Simulator.rar.

#### <span id="page-4-2"></span>**4.2 PDC Installation**

Unzip the PDC.rar.

### <span id="page-4-3"></span>**4.3 PINPad USB Driver**

Prior any transaction, the PINPad USB Driver must be installed. Please refer to the PP790SE USB Driver User Guide for the further PIN pad installation details.

## <span id="page-4-4"></span>**4.4 Settings before any Transaction**

A registered account is required for the Cloud9 Payment Gateway web on which you can manage transactions and users, and generate reports as well. To obtain an account, please send an email to zvoldman@911software.com. Then login on<https://72.13.8.2/cloud9/web/> with the registered account. If an IE browser is used, the following page may be displayed.

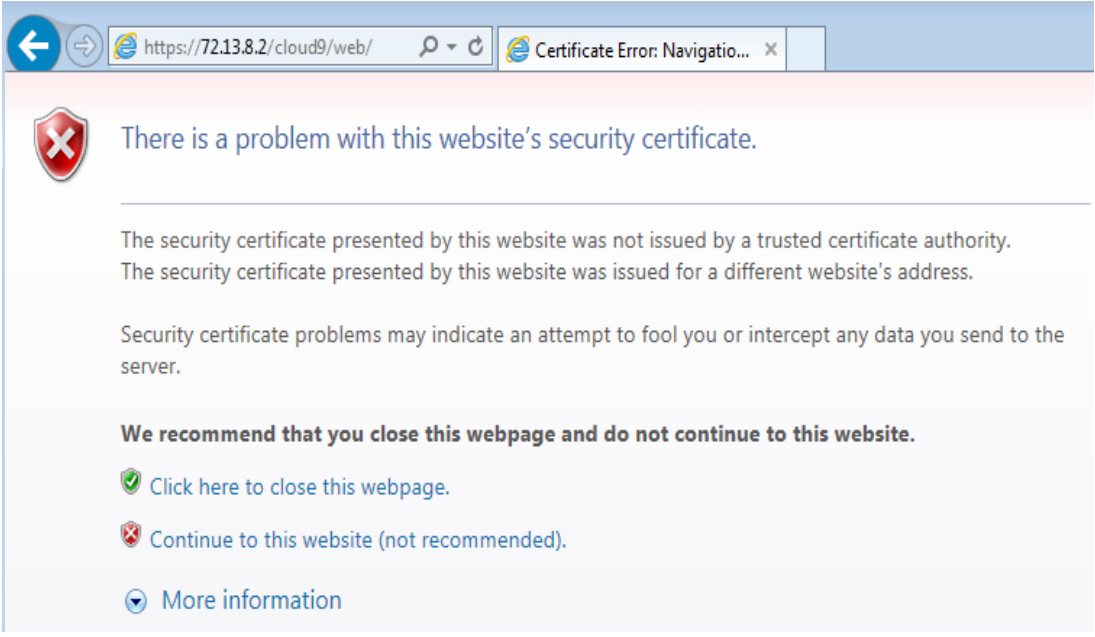

Click the link Continue to this website (not recommended), and it will direct to Cloud9 Payment Gateway login page.

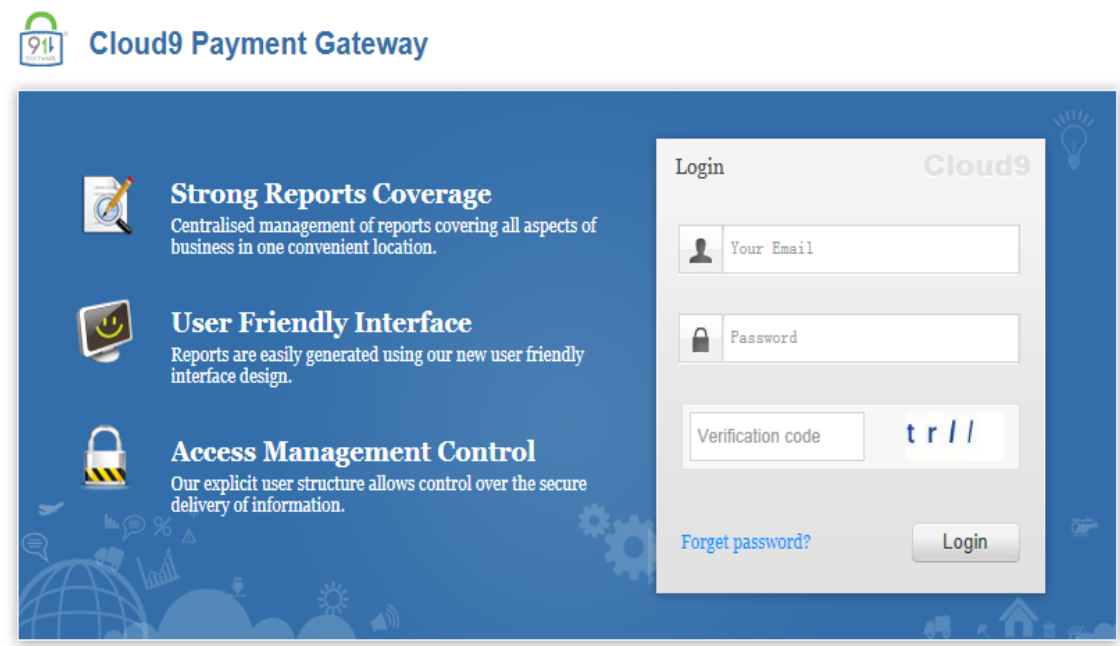

#### <span id="page-5-0"></span>**4.4.1 Create Store**

If the email login the Cloud9 web as a dealer, it has the permission to create a store.

- a) Select the Configuration -> Business Configuration ->Store Info.
- b) Click the Create button to go to create Store page.
- c) Input the information which is required, click the submit button.

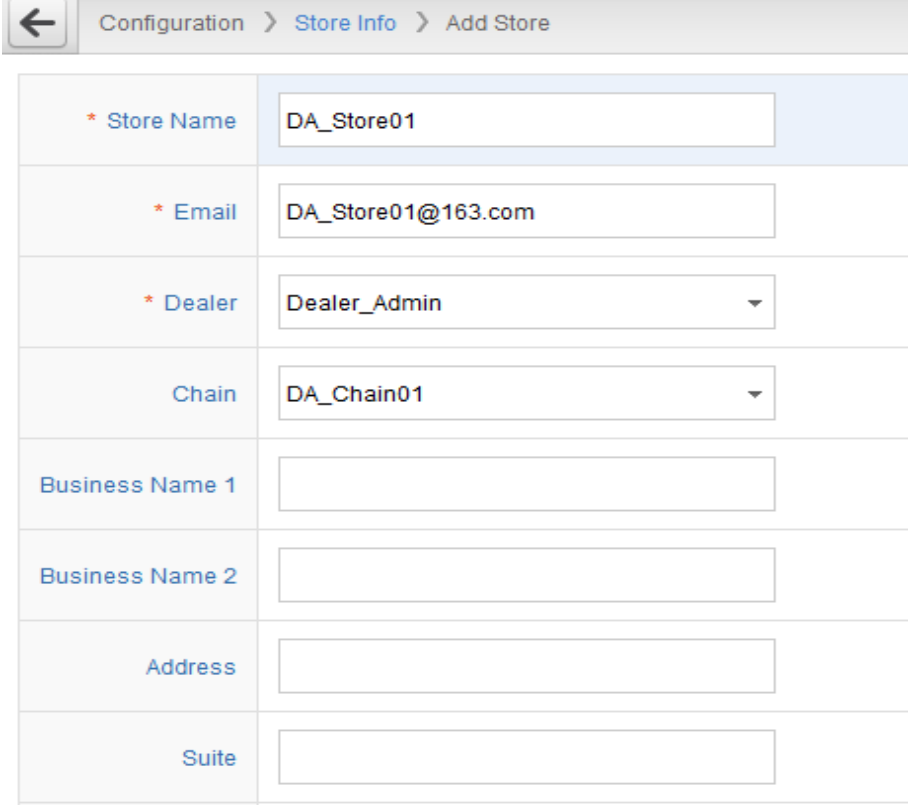

#### <span id="page-6-0"></span>**4.4.2 Create Merchant Account**

If the store has no merchant account, the merchant account must be created first.

- a) Select the Configuration t-> Payment Processing ->Merchant Account.
- b) Click the Create button to go to create merchant page.

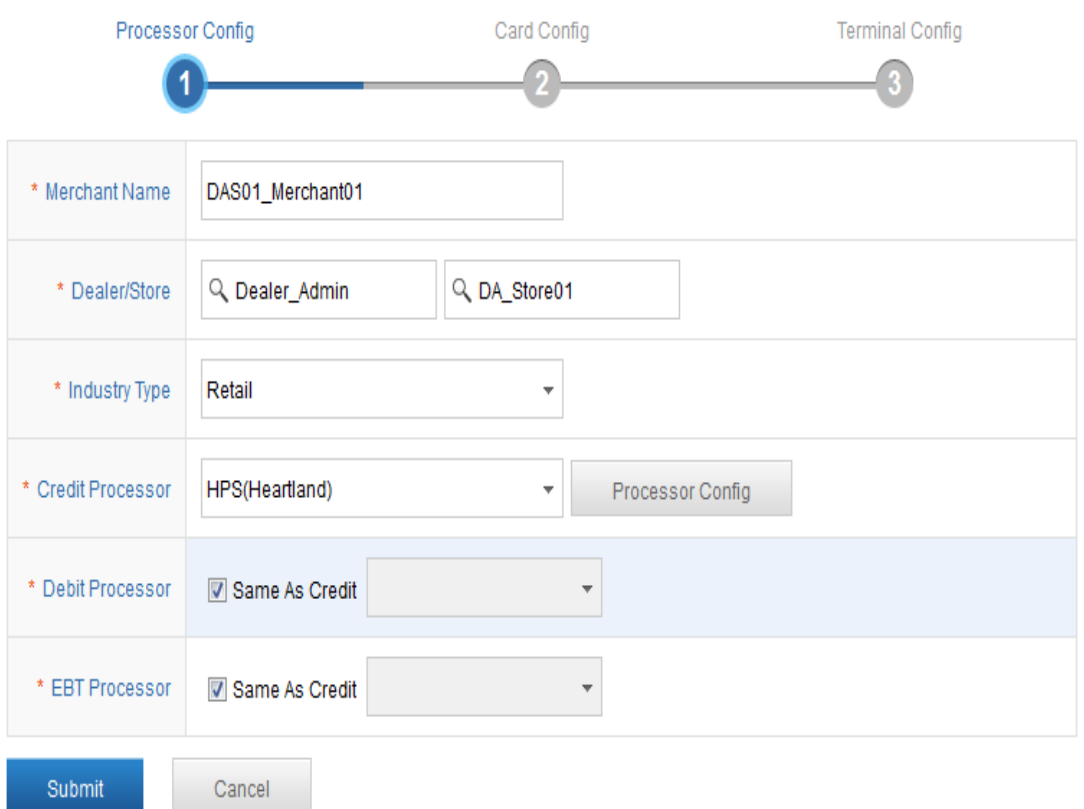

For example, select 'Dealer\_Admin' and 'DA\_Store01' from the Dealer/Store dropdown list, select 'Retail' from the Industry Type, select 'HPS (Heartland)' from the Credit Processor dropdown list and checked the Same As Credit to make it valid for another 2 processor. If the Same As Credit checkbox aren't checked, the debit and EBT processor must be selected.

Click the Processor Config button, the processor config page will pop up. In the Basic Information, the Capture should be selected by at least one. The E2E encryption label is displayed when current processor is HPS(Heartland), otherwise, the processor is FDC(Omaha), the E2E TransArmor label is displayed. The Detailed Information should be inputed correctly.

![](_page_7_Picture_21.jpeg)

c) Click the Submit button to save. Click the Next button to set up cards.

![](_page_7_Picture_22.jpeg)

#### <span id="page-8-0"></span>**4.4.3 Set Up Cards**

Cloud9 Payment Gateway is a multi-processor payment gateway, supporting large of payments currently. It is critical to set up configurations correctly to ensure transactions being processed successfully.

Enable the payment type needed by selecting 'YES' in the 'Accepted' column, click the Submit button to save the configurations.

![](_page_8_Picture_81.jpeg)

#### <span id="page-8-1"></span>**4.4.4 Set Up Terminal**

In the Terminal Config page, there is a terminal list. In the list, the information can be modified and deleted.

![](_page_8_Picture_82.jpeg)

Click the create button, the Add Terminal page will be pop up. The Device Number must be inputted correctly.

![](_page_9_Picture_77.jpeg)

#### <span id="page-9-0"></span>**4.4.5 Merchant Account Info**

Prior any transaction, the merchant setup is required. Select the Configuration -> Payment Processing -> Merchant Account, there is a merchant list when it exists merchants.

![](_page_9_Picture_78.jpeg)

Click the link of the Merchant Name in the list to go to the merchant detailed information page, it contains 4 parts.

- 1) The Merchant's information, such as Merchant Name, the store's name which the Merchant is belonged to, the dealer's name which the Merchant is belonged to, and the Merchant's industry.
- 2) Currently, the credit card, debit card, EBT card can be set up processor.
- 3) The accepted payment type will display in the Accepted Payment.

![](_page_10_Picture_53.jpeg)

## <span id="page-10-0"></span>**4.4.6 PDC Configuration**

Double-click the PDC.exe to start the PDC window.

#### **4.4.6.1 Connection Configuration**

a) Click the Settings-> Connection Configuration.

![](_page_10_Picture_6.jpeg)

- b) In the Connection Configuration dialog, input the Cloud9 Service IP address (e.g.72.13.8.1) and the listen IP address which can be considered as the local IP address.
- c) Click the OK button to save the configurations.

![](_page_11_Picture_69.jpeg)

#### **4.4.6.2 PIN Pad Configuration**

Click the Settings->PINPad Configuration.

a) Select corresponding PIN pad type in the PINpad type dropdown list.

b) The Serial information can be found in the Device Manager of the operating system after the PIN pad driver is installed appropriately.

![](_page_12_Picture_43.jpeg)

Follow the steps below to check the Serial info:

 Go to the Device Manager and find the COM port the system assigned for the PIN pad.

![](_page_13_Picture_1.jpeg)

Right-click the PINPad option and select Properties.

![](_page_13_Picture_3.jpeg)

• Select the Port Settings and fill in the Serial information in the PDC PINPad configurations according to the serial information displayed in the Device Manager.

![](_page_14_Picture_75.jpeg)

- c) Click the OK button to save the PINPad configurations.
- d) Or click the Default button to reset the configurations.

#### <span id="page-14-0"></span>**4.4.7 POS Configuration**

Double-click the POS.exe. The dialog as below will be displayed.

![](_page_14_Picture_76.jpeg)

#### **4.4.7.1 Merchant Information**

Go to Settings->Merchant Info to set up merchant information. To obtain GMID, GTID, please follow the steps below:

a) GMID& GTID: Login on Cloud9 Payment Gateway Web and go to Configuration-> Payment Processing->Merchant Account.

In the Merchant Account list page, click the link of the Merchant Name, in the detailed information to obtain GMID and GTID.

![](_page_15_Picture_55.jpeg)

- b) GMPW: reserved for future use.
- c) Click the OK button to save the settings.
- d) Or click the Default button to reset the settings.

![](_page_15_Picture_56.jpeg)

## <span id="page-16-0"></span>**5. Start Transactions**

## <span id="page-16-1"></span>**5.1 POS Simulator**

The POS Simulator supports multiple transaction types. Start the POS Simulator, and the transaction records will be displayed if there is any.

![](_page_16_Picture_89.jpeg)

Click the Command, all the transaction types supported by the POS Simulator will be displayed.

![](_page_16_Picture_90.jpeg)

For example, select the Sale transaction. The transaction information required by sale such as BaseAmt, TaxAmt, TipAmt, and CashBachAmt will be shown in the On-Line Sale dialog. The Invoice and Order are ticket information. Also Partial Auth and IsOffline are available for Sale transactions. Click the OK button to proceed.

![](_page_17_Picture_67.jpeg)

The Select Account Type and Entry Mode dialog showed as below will pop up after transaction information is submitted. The account type and entry mode needs to be selected to proceed. If the PinPad button is clicked, swipe card is required. If the Manual button is clicked, a manual input dialog will pop up.

![](_page_17_Picture_3.jpeg)

All the information prompted in the manual entry dialog is required. Click the OK button to proceed with the transaction.

![](_page_18_Picture_47.jpeg)

## <span id="page-18-0"></span>**5.2 Cloud9 Payment Gateway Web**

Click the Report Center->View Reports->Current Transactions. A transactions list will be displayed. Click Rec# to view the details of each transaction. On the top right of this page, there are 4 actions for managing transactions currently.

![](_page_19_Picture_79.jpeg)

### <span id="page-19-0"></span>**6. View Transactions**

Go to Report Center->View Report. Cloud9 Payment Gateway provides various types of reports. Current Transactions is to display the current unsettled transactions. Archived Transactions is to display the settled transactions. Irregularities Report is to display the irregular transactions. Batch Report is used to view the settled transactions per batch. For example, click the Current Transactions to view the list of current transactions. Various searching types are available such as searching by Trans#, card type, etc. In addition, Cloud9 Payment Gateway provides various sorting methods.<br>Report Center > Current Transactions  $\Box$ 

![](_page_19_Picture_80.jpeg)